## 先進認証の設定 (Thunderbird)

- ここでは、先進認証への設定行います。1メールアドレスずつ行ってください。
- 1. Thunderbird を起動し,メールアドレスを右クリックし,「設定」をクリックします。

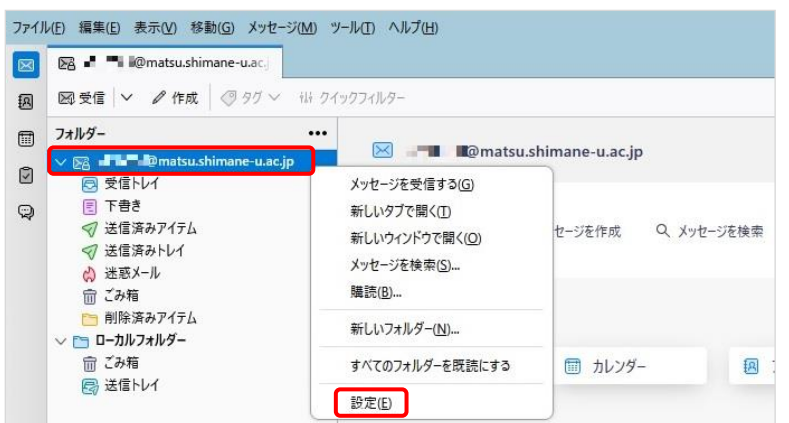

2. 左ペインの「サーバー設定」をクリックし,「認証方式」プルダウンメニューから「OAuth2」を選択

します。

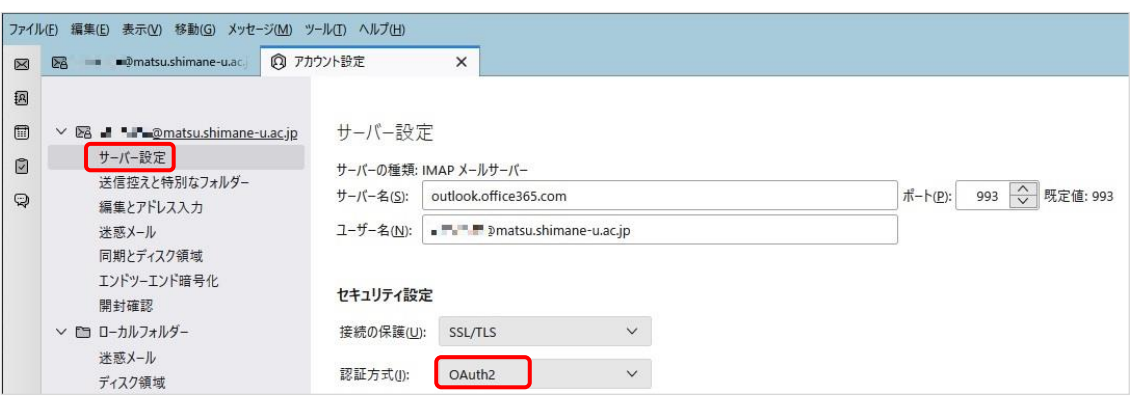

3. 左ペインの「送信(SMTP)サーバー」をクリックし、該当のメールアドレスを選択し、下段詳細の「ユ ーザー名」を確認後,「編集」をクリックします。

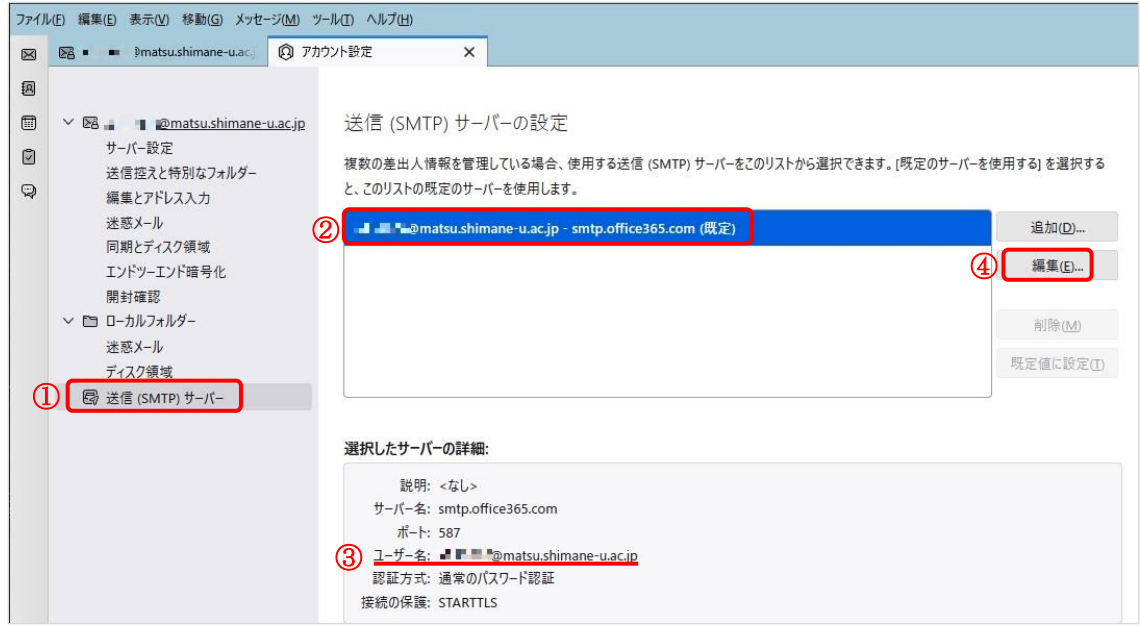

4. 「認証方式」プルダウンメニューから「OAuth2」を選択し,「OK」をクリックします。

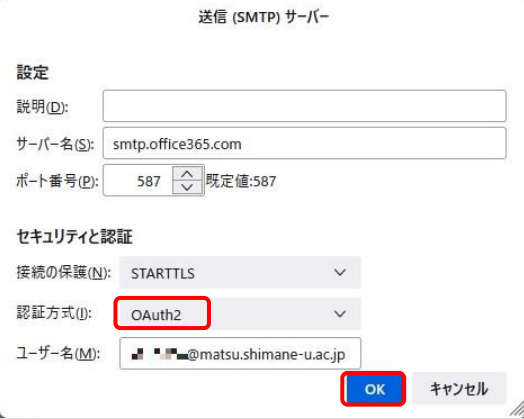

5. Thunderbird を再起動します。Microsoft 365 サインイン画面が表示されるので、パスワードを入 力し,「サインイン」をクリックします。

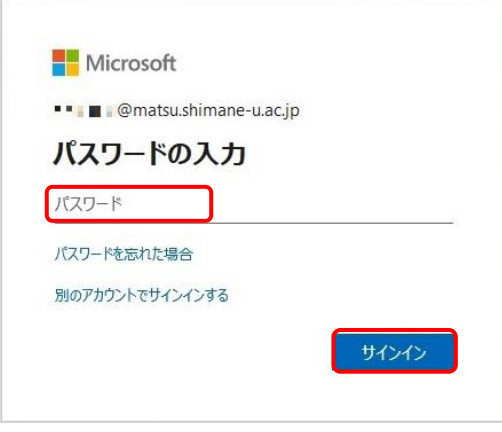

6. 「要求されているアクセス許可」が表示される場合は,「承諾」をクリックします。

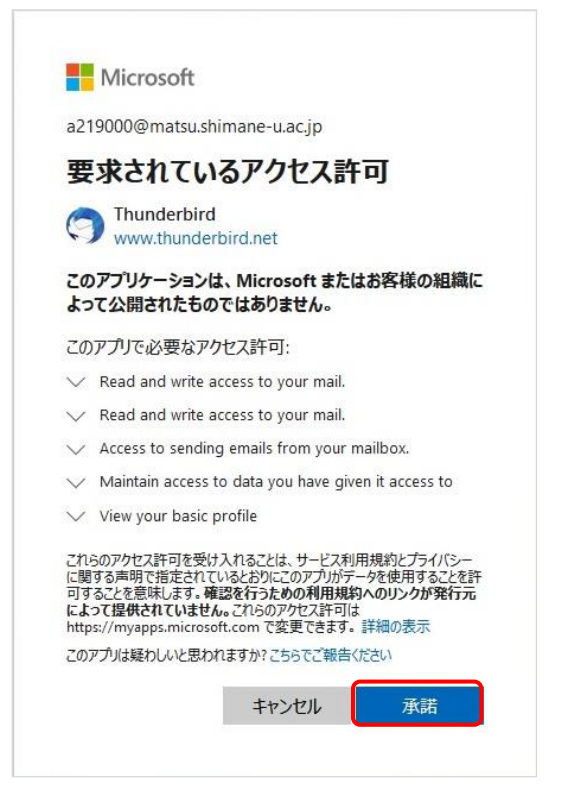

7. 「サインインの状態を維持しますか?」と表示されたら,「いいえ」をクリックします。

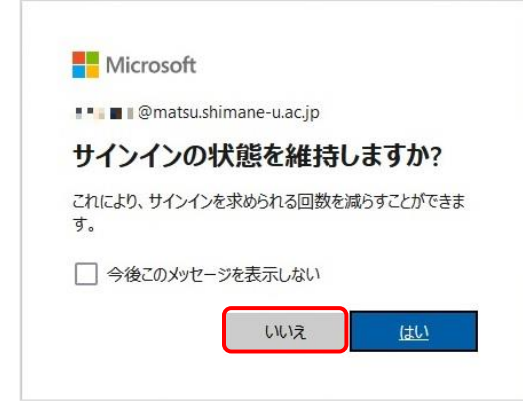

ここまでで,先進認証の設定は完了です。

以降の作業では,これまで利用していた基本認証で Thunderbird が保存していた島根大学メールのパ スワードを削除します。

Thunderbird での送受信が問題なくできたのを確認後,実施しておきましょう。

8. 右上の設定マークをクリックし、表示されたメニューから「設定」をクリックします。

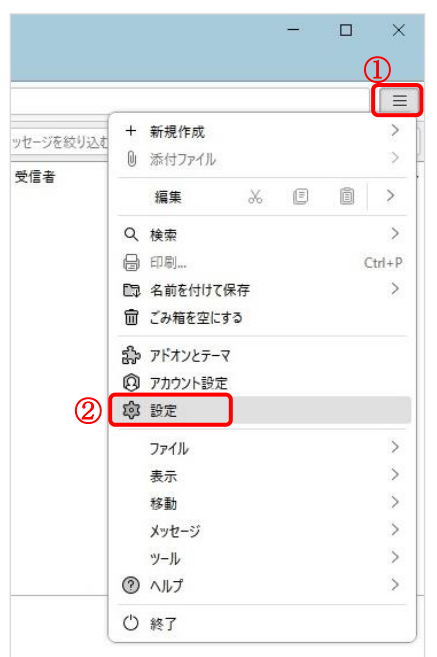

9. 左ペインの「プライバシーとセキュリティ」を選択し,「パスワード」セクションの「保存されてい るパスワード」をクリックします。

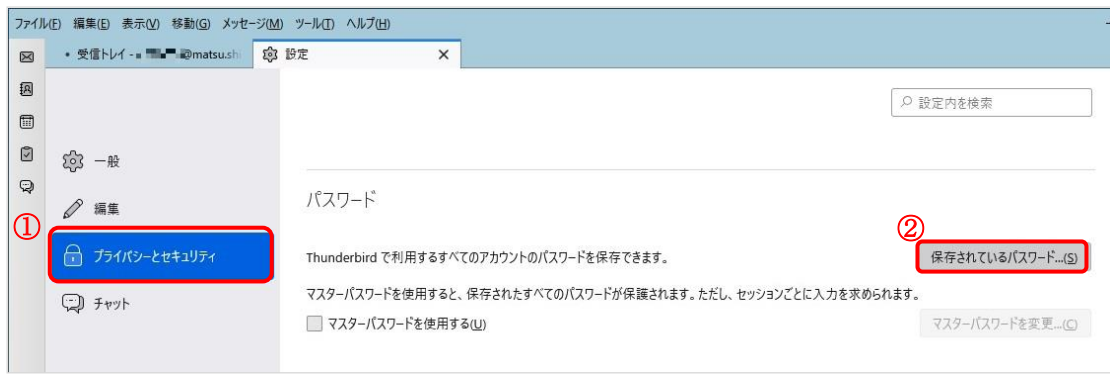

10. ユーザー名欄を確認しながら,プロバイダー欄に表示されている「imap://~」及び「smtp://~」を 削除します。「oauth://~」は残します。

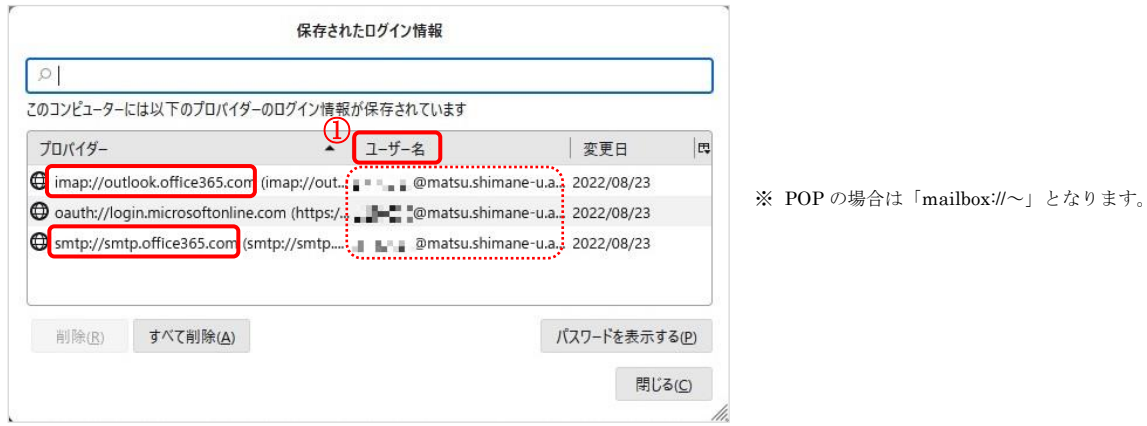

11. 以上で終了です。お疲れ様でした。